Step 1: You can only use a computer, laptop, and/or Chromebook. You are not able to use your mobile and/or tablet device. Need technology help? Please contact your neighborhood school.

Step 2: Please use this link to access the Aspen (x2) website[: https://ma-fairhaven.myfollett.com/aspen/logon.do](https://ma-fairhaven.myfollett.com/aspen/logon.do)

Step 3: You will need your Aspen Login ID and password. Need your Login? Please contact your neighborhood school.

Step 4: Once you successfully login, remain on the Pages top tab:

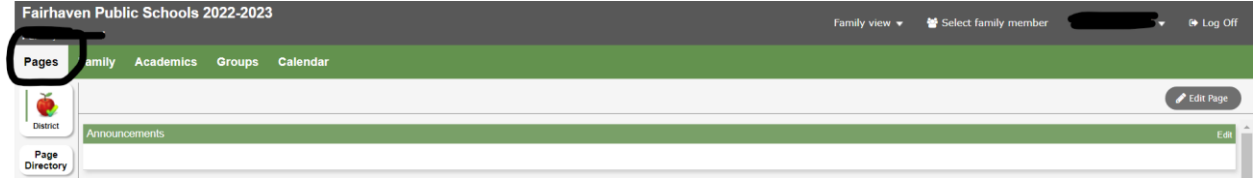

Step 5: Scroll down and stop when you see "Start a new Residency" (you will find this on the right hand side of your screen)

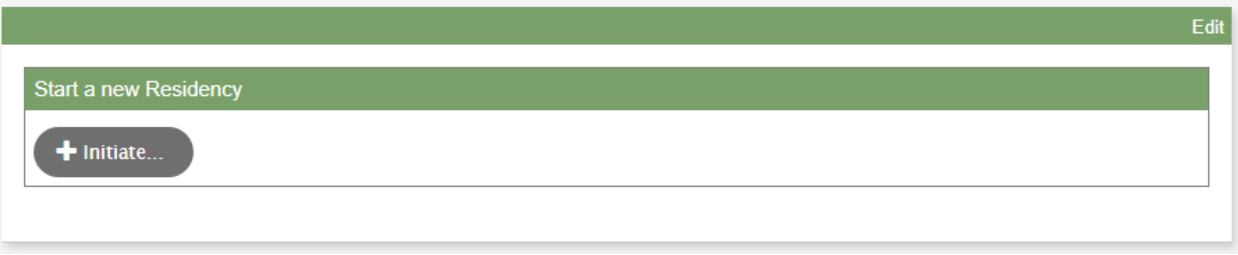

And Click on "Initiate"

Please note, if you have more than one child in the district, you will need to prove Residency for each student.

Step 6: Select the Student and then click "Ok" to begin the Residency process:

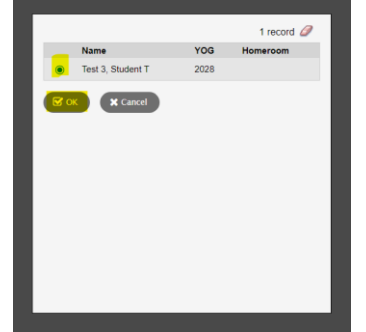

# Step 7: On the Start Tab, please read the instructions carefully then click "Next".

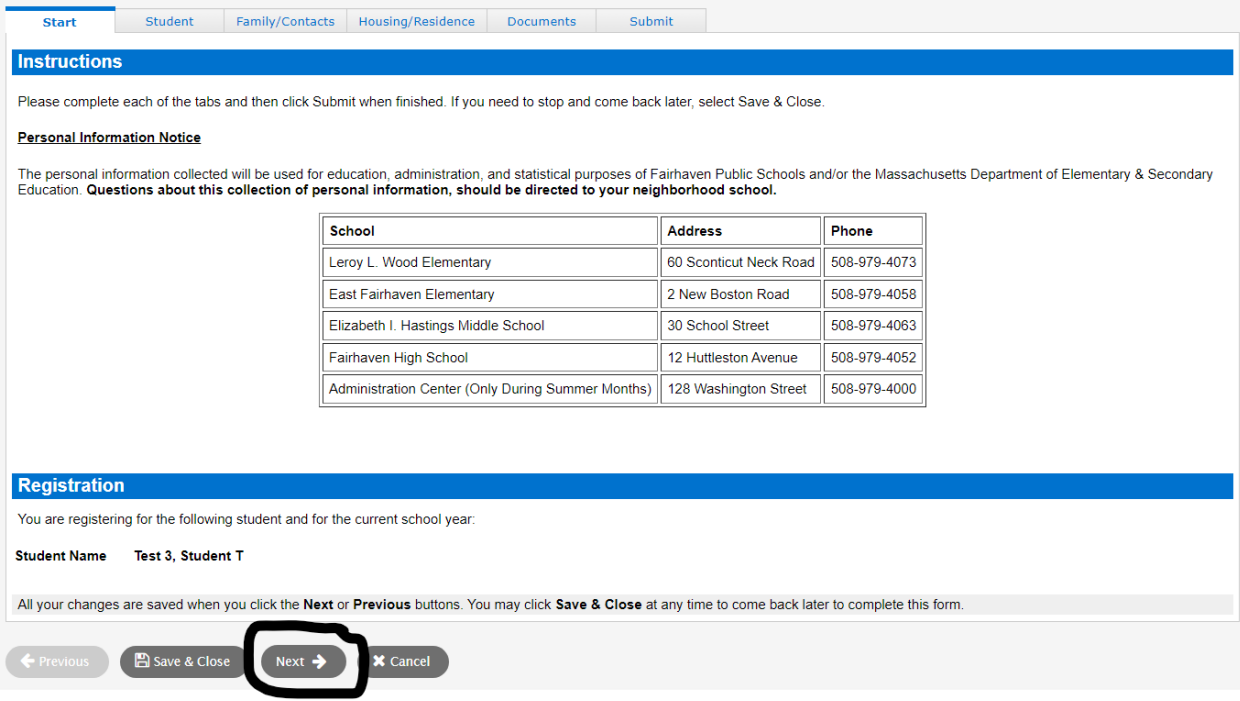

## Step 8: Student Tab

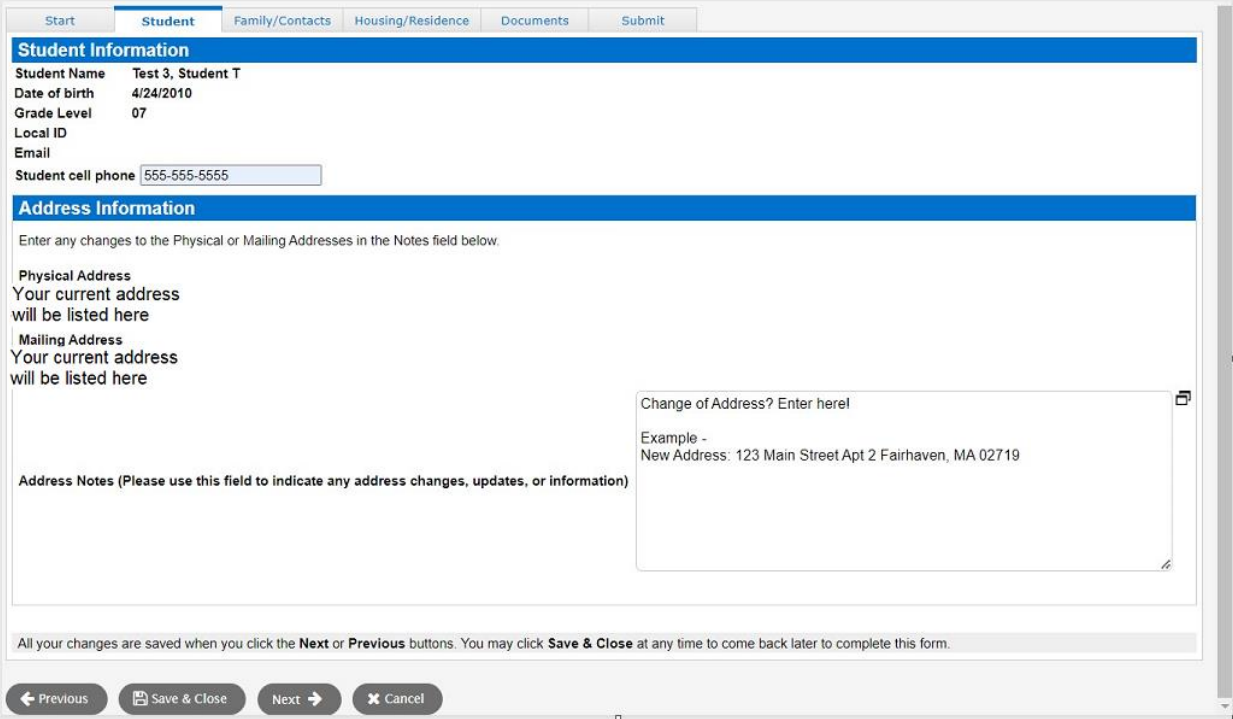

Please review the address information, use the notes box to add updated information. Then click "Next" to move the process forward.

Step 9: Family/Contacts – if you want to add people to your Fairhaven student contact list, you can add them here. If you do not want to make any changes simply click "Next" to move the process forward:

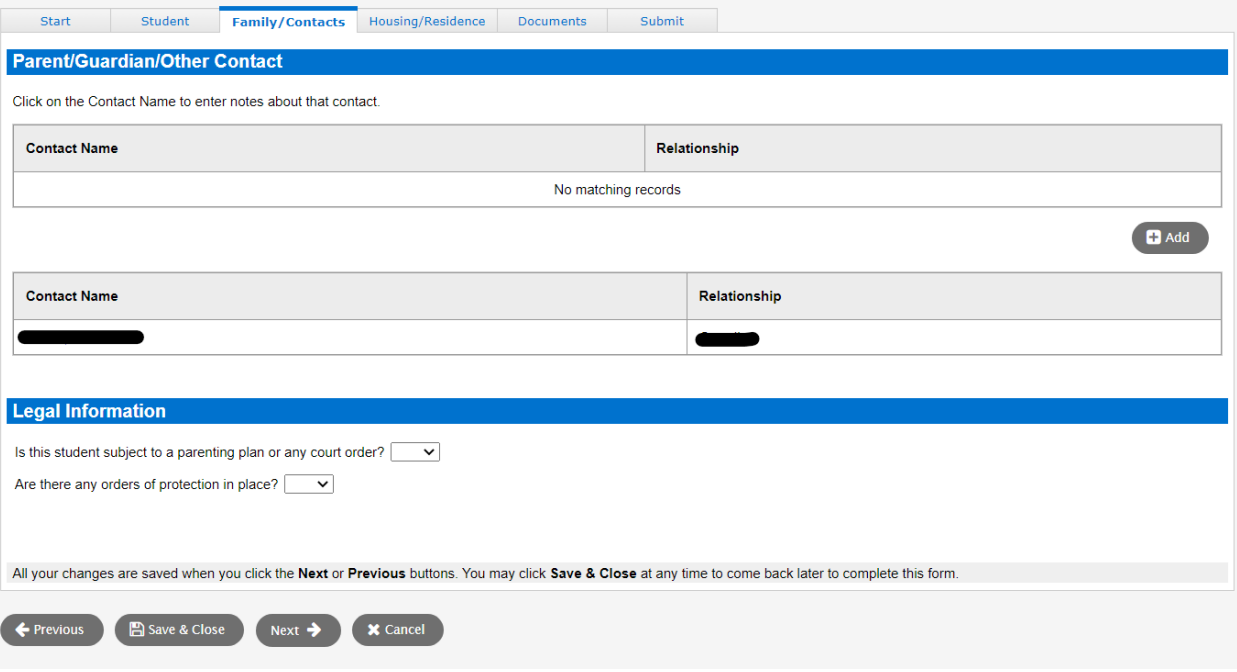

### Step 10: Housing/Residence Tab

**Please read all the following information within the Tab carefully as it describes the process and requirements to prove Residency with the Town of Fairhaven.**

- You need to select your Residency type (If you select Owner – you do not need to complete a Residency Affidavit or Landlord Affidavit)

- Effective date: select today's date.
- Electronically type in your full name (first and last name), this is your e-signature.

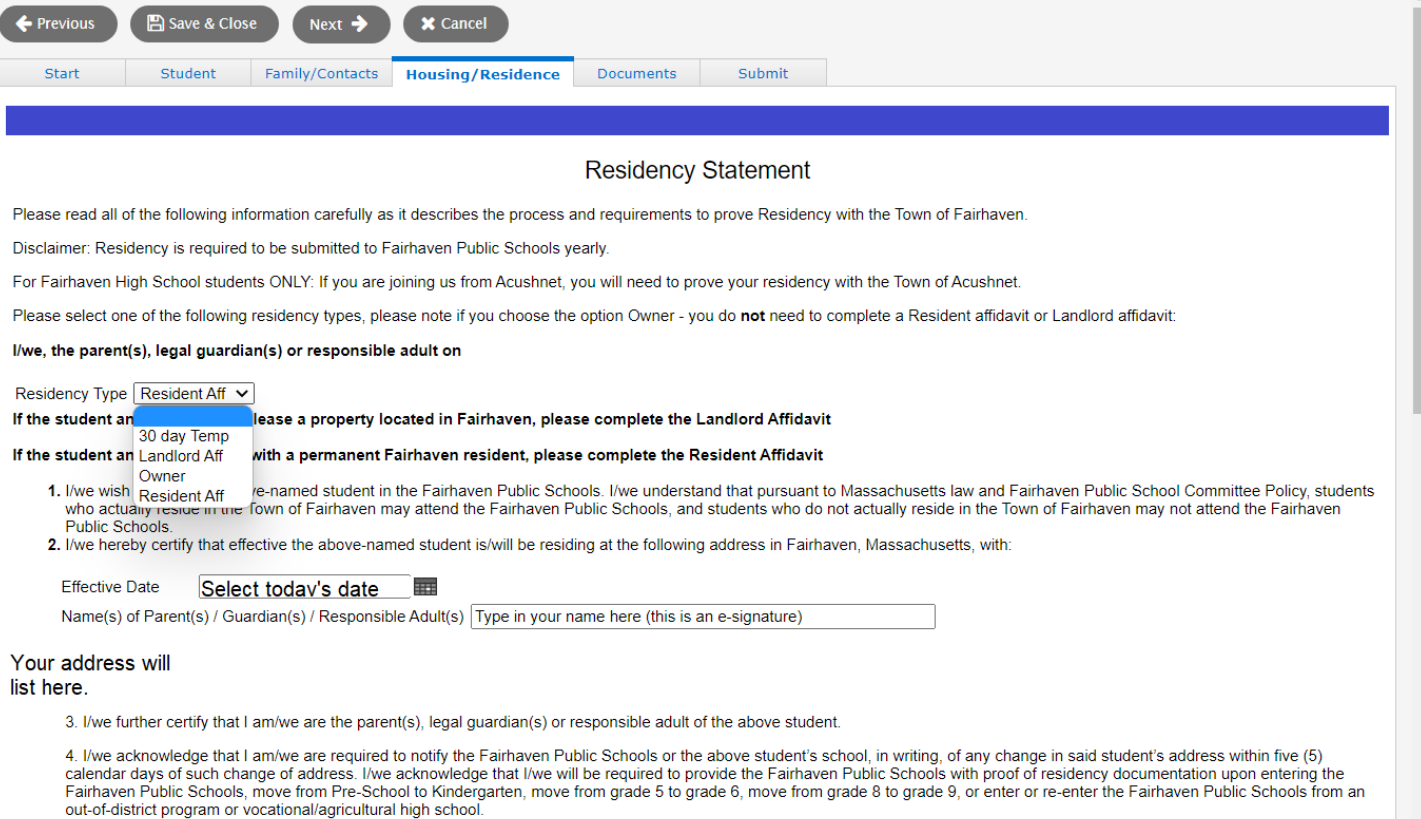

5. I/we acknowledge that I am/we are required to notify the Fairhaven Public Schools or the above student's school, in writing, of any change in said student's address within five (5) calendar days of such change of address. I/we acknowledge that I/we will be required to provide the Fairhaven Public Schools with proof of residency documentation upon entering the<br>Fairhaven Public Schools, move from Pre-S out-of-district program or vocational/agricultural high school.

6. I/we acknowledge that if we are enrolled in the Fairhaven Public Schools under a Landlord Affidavit, I/we will be required to provide the Fairhaven Public Schools with proof of residency documentation at the beginning of each school year in which we are enrolled under a Landlord Affidavit

7. I/we understand that all students must reside in the Town of Fairhaven. Massachusetts General Laws, Chapter 76, sec 5 (M.G.L. c. 76, § 5.) states that every person shall have a right to<br>attend the public schools of the town unless said enrollment is authorized by law or by the School Committee. No person shall be excluded from or discriminated against in admission to a public school of any town, or in<br>obtaining the advantages, privileges

8. Should a question arise concerning any student's residency, the student's residency will be subject to further inquiry and/or investigation. Such questions concerning residency may arise on the basis of incomplete, susp student residence. The police and/or residency investigator(s) will report his/her findings to the Superintendent of Schools, who shall make the final determination regarding residency.<br>Students found to be in violation of as provided in M.G.L. c. 76, § 5. A parent, legal guardian, or student who has reached the age of majority (18) who is aggrieved by a determination of non-residency may appeal the determination to the Superintendent of Sch

9. All applicants for enrollment must submit at least one document each from Column A, B, and C and any other documents that may be requested, including but not limited to those from<br>Column A, B, or C (noted below). If the discretion to enroll the student on a provisional basis, provided that the parent or guardian submits at least one document from either Column A or Column B prior to the first day of school Provisional residency status will afford the parent or guardian an additional 30 days to submit the remaining documentation. After the 30th day without the required residency document(s), the child will be unenrolled and r

Proof of residency must accompany this form. Proof of Residency consists of at least one document from each of the following three columns: A, B, and C. Please upload the documents with the Documents tab.

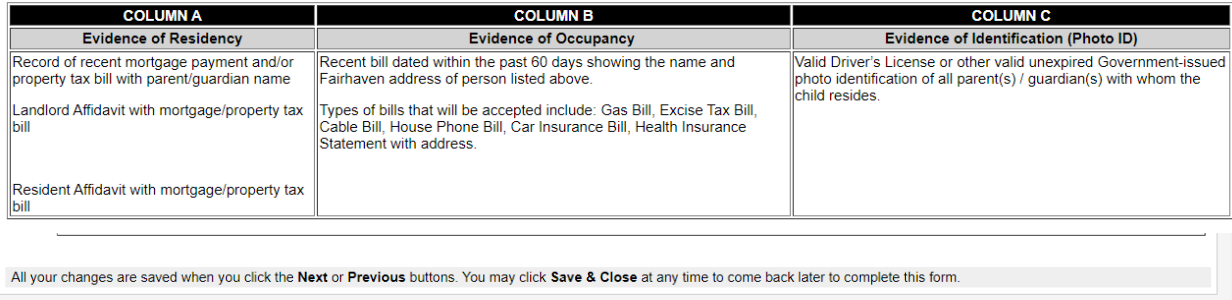

En Save & Close Next → X Cancel

Then click "Next" to move the process forward.

#### Step 11: Documents upload

Please scroll down until you see "Residency Statement Evidence"

#### **Important - you can upload only the following types of documents: PDF, JPEG, PNG.**

You can take a picture or screenshot of your documents, email them to yourself, and on your laptop/computer you can download to make the upload successful.

Start Student Family/Contacts Housing/Residence Documents Submit

**Documentation** 

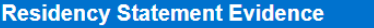

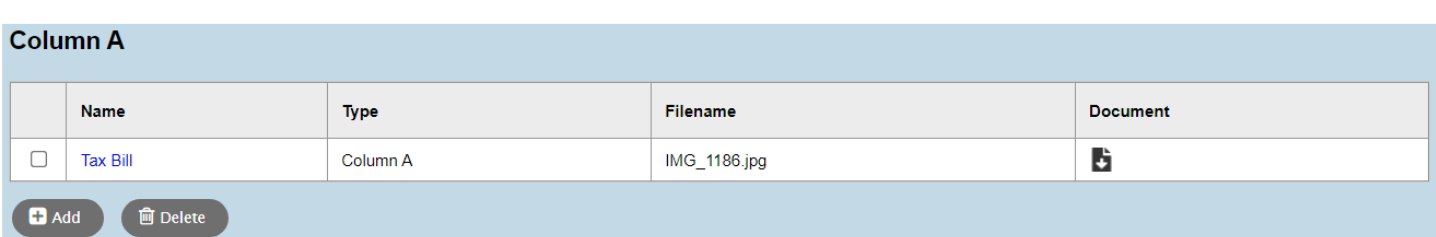

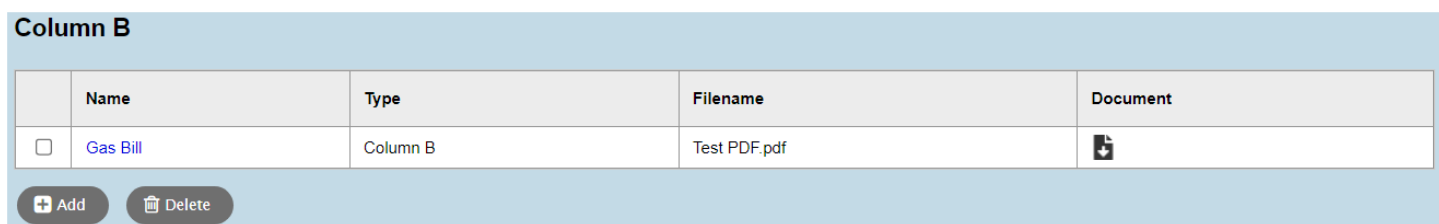

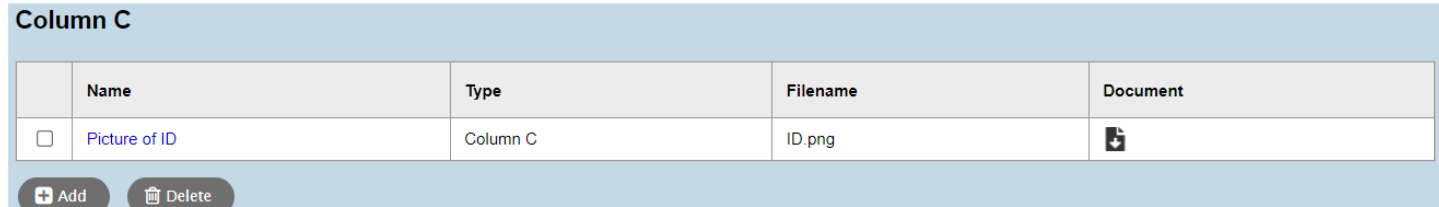

Once you uploaded A, B, & C - If applicable upload the Resident Affidavit or Landlord Affidavit

Need a copy of the Resident Affidavit -

<https://drive.google.com/file/d/114QPnwWSmOMxWbD2CnxN5ufPMxqWhbze/view>

Need a copy of the Landlord Affidavit - [https://drive.google.com/file/d/1unyf1R8acZdV3SIlukIZdf1cmq\\_6SI8p/view](https://drive.google.com/file/d/1unyf1R8acZdV3SIlukIZdf1cmq_6SI8p/view)

Please upload them as shown below. Then click "Next" to move the process forward.

Once you uploaded A, B, & C - If applicable upload the Resident Affidavit or Landlord Affidavit

Need a copy of the Resident Affidavit -

<https://drive.google.com/file/d/114QPnwWSmOMxWbD2CnxN5ufPMxqWhbze/view>

 $\mathsf{\times}$  Cancel

 $Next$   $\rightarrow$ 

Need a copy of the Landlord Affidavit - [https://drive.google.com/file/d/1unyf1R8acZdV3SIlukIZdf1cmq\\_6SI8p/view](https://drive.google.com/file/d/1unyf1R8acZdV3SIlukIZdf1cmq_6SI8p/view) Please upload them as shown below. Then click "Next" to move the process forward.

### **Resident Affidavit (if applicable)**

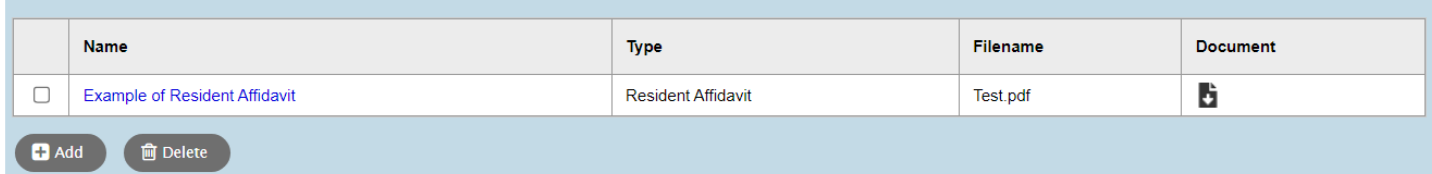

#### **Landlord Affidavit (if applicable)**

B Save & Close

← Previous

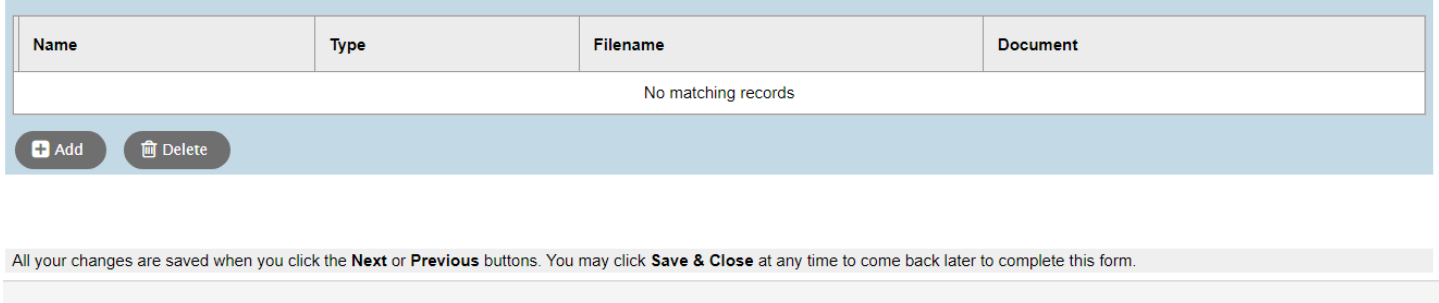

## Step 12: Click on "Submit" **only once**.

This step may take up a few minutes, the system is uploading your documents.

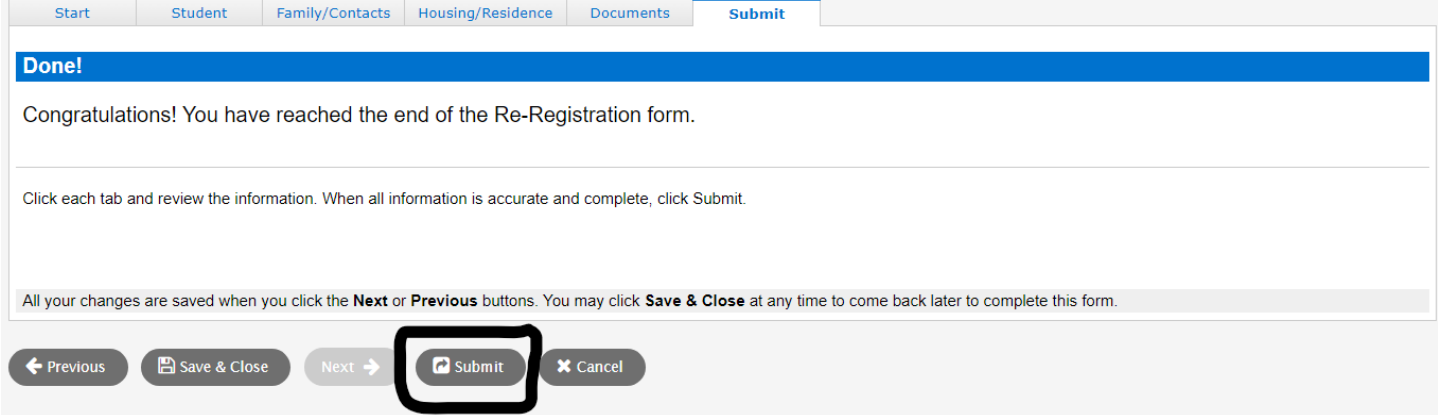

Once the Pages screen appears, scroll down until you see "Start a new Residency" and you will see the Workflow Phase (status) as "Submitted".

If the status states "In Progress" you may receive communication from your neighborhood school with further instruction. If the status states "Accepted" the Residency process has been completed successfully.

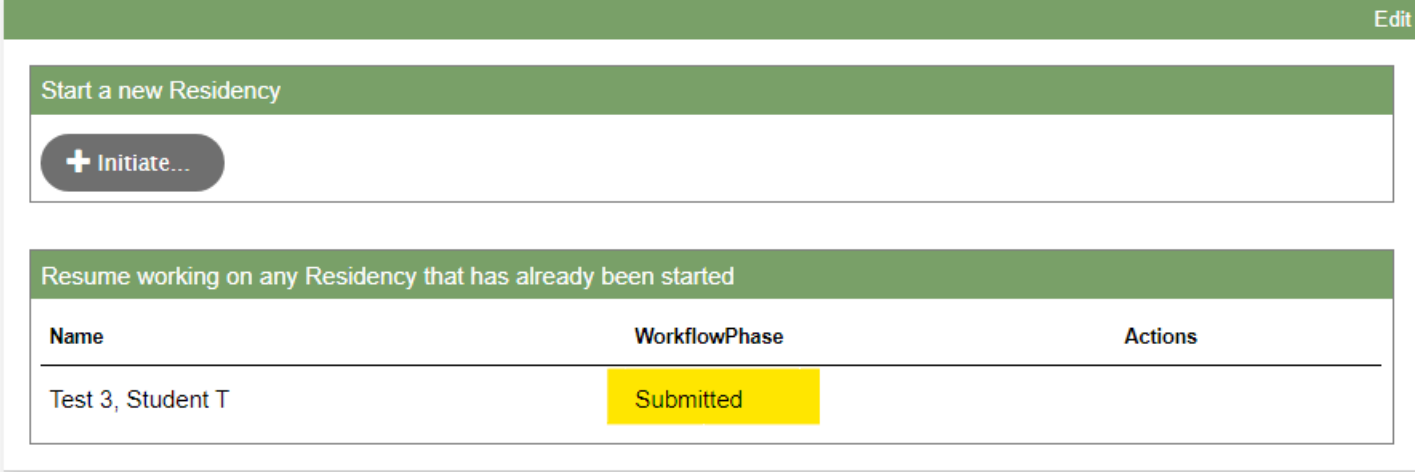